# **Καταγραφή επίσκεψης σε πεδίο με χρήση «έξυπνου τηλεφώνου» (smartphone)**

### **Ομάδα στόχος:**

Απευθύνεται σε μαθητές/τριες Ε' - ΣΤ' Δημοτικού, Γυμνασίου και Λυκείου.

# **Παιδαγωγικοί στόχοι:**

Οι μαθητές/μαθήτριες:

- Να μάθουν να χρησιμοποιούν το Παγκόσμιο Σύστημα Εντοπισμού Θέσης (Global Positionining System - GPS) για την καλλιέργεια χωρικής σκέψης, καταγράφοντας διαδρομές και σημεία ενδιαφέροντος.
- Να χρησιμοποιούν το smartphone σαν εργαλείο εκπαίδευσης.
- Να συνεργάζονται σε ομάδες.

### **Τύπος δραστηριότητας:**

Εργασία με τα smartphones και το σύστημα GPS που διαθέτουν.

#### **Διάρκεια:**

4 διδακτικές ώρες (περιλαμβάνεται η επίσκεψη και η επεξεργασία των δεδομένων)

### **Υλικά:**

- Smartphone με δέκτη GPS
- Λογισμικό GPS στο smartphone
- Υπολογιστής με το λογισμικό "Google Earth"
- Άλλο web GIS λογισμικό (ArcGIS online, QGIS κ.λπ.)

### **Προετοιμασία - Υπόβαθρο:**

Ζώντας στην ψηφιακή εποχή, ολοένα περισσότερο χρησιμοποιείται το Παγκόσμιο Σύστημα Εντοπισμού Θέσης (Global Position System - GPS). Το βλέπουμε στην καθημερινότητα, σε χρήση ταξί και γενικότερα μεταφορικών μέσων, αλλά υπάρχει επίσης σε πολλές επιστημονικές εφαρμογές. Το GPS βασίζεται στους τεχνητούς δορυφόρους για τον προσδιορισμό των θέσεων διάφορων αντικειμένων σε όλη τη γη. Επίσης, έχουμε ανάπτυξη των Γεωγραφικών Συστημάτων Πληροφοριών (Geographical Information Systems - GIS) τα οποία βρίσκουν πλήθος εφαρμογών, από τη Διαχείριση του Περιβάλλοντος και τη Γεωπονία, έως το Μάρκετινγκ και την Ιατρική.

### ΕΙΣΑΓΩΓΗ ΣΤΗ ΧΩΡΙΚΗ ΣΚΕΨΗ ΚΑΙ ΣΤΑ ΓΕΩΓΡΑΦΙΚΑ ΣΥΣΤΗΜΑΤΑ ΠΛΗΡΟΦΟΡΙΩΝ (GIS)

Η **χωρική σκέψη** (spatial thinking) ορίζεται σαν ένας τρόπος σκέψης που συνδυάζει τις έννοιες του χώρου με εργαλεία αναπαράστασης και λογικές διαδικασίες. Είναι ο ακρογωνιαίος λίθος της τεχνολογίας των GIS, τα οποία υποστηρίζουν την ανάπτυξη δεξιοτήτων χωρικής σκέψης. Χρησιμοποιεί αναπαραστάσεις που θα μας βοηθήσουν να θυμόμαστε, να αντιλαμβανόμαστε, να αιτιολογούμε και να οπτικοποιούμε τις ιδιότητες και τις σχέσεις ανάμεσα στα αντικείμενα που βρίσκονται στον χώρο.

Ασκούμε τη χωρική σκέψη στην καθημερινή μας ζωή, στην εργασία μας και στην επιστήμη για να λύσουμε προβλήματα χρησιμοποιώντας τις έννοιες του χώρου, της οπτικοποίησης και της αιτιολόγησης. Οπτικοποιώντας τις συσχετίσεις των χωρικών δομών με όρους θέσεων, αποστάσεων, διευθύνσεων, μορφών και προτύπων, καταλαβαίνουμε και αναλύουμε τις ιδιότητες των αντικειμένων και τις σχέσεις μεταξύ τους.

Μια στρατηγική ανάπτυξης της κριτικής χωρικής σκέψης υιοθετεί την ενσωμάτωση των GIS στην εκπαίδευση, θεωρώντας τα σαν ένα από τα σημαντικότερα εργαλεία του 21<sup>ου</sup> αιώνα για την επικοινωνία, την επεξεργασία πληροφοριών και την έρευνα, μάλιστα κάποιοι τα θεωρούν σαν ένα μέσο που θα συντελέσει πολύ στην αναδόμηση της εκπαίδευσης.

Η εκπαιδευτική επίσκεψη σε ένα ποτάμι συνδέεται με χαρτογράφηση της περιοχής, καταγραφή στοιχείων και σημείων ενδιαφέροντος με τη βοήθεια GPS. Προτείνουμε η διαδρομή να είναι 1-3 χιλιόμετρα ανάλογα και με τις ηλικίες των παιδιών.

Τα σημεία ενδιαφέροντος μπορούν να φωτογραφηθούν και να συνδεθούν αργότερα με τον χάρτη, για να δημιουργηθεί μια παρουσίαση.

Τόσο ο δέκτης GPS όσο και η φωτογραφική δυνατότητα είναι ενσωματωμένα στα περισσότερα smartphones, έτσι αυτά μπορούν να χρησιμοποιηθούν σαν εκπαιδευτικά εργαλεία.

Μπορούμε να βρούμε προγράμματα-εφαρμογές στο "play store", που να μας δίνουν τις δυνατότητες καταγραφής σημείων και παραγωγής χαρτών. Εμείς, για παράδειγμα, θα χρησιμοποιήσουμε το "Handy GPS " ένα πρόγραμμα σχετικά φθηνό που μπορεί να καλυφθεί από τη Σχολική Επιτροπή.

# **Στάδια υλοποίησης:**

Αφού μέσα από μια εκπαιδευτική δραστηριότητα προσδιορίσουμε κάποια θέματα σχετικά με τις πλημμύρες ή τον ποταμό που μας ενδιαφέρουν (υπάρχει σχετική παρουσίαση) και συμπεριληφθούν και οι απόψεις των μαθητών/τριών, προχωράμε στη δημιουργία των ομάδων και την κατανομή των εργασιών, ώστε να συμμετέχουν όλα τα παιδιά. Στα κινητά που θα χρησιμοποιηθούν για την λήψη σημείων GPS γίνεται η εγκατάσταση του προγράμματος που θα επιλεχθεί και εξηγείται η λειτουργία του.

Φωτογραφίες με το κινητό ξέρουν να βγάζουν τα περισσότερα παιδιά. Τους στρέφουμε την προσοχή στα σημεία που πρέπει να προσέξουν και να φωτογραφίσουν, αλλά και ό,τι άλλο νομίζουν ότι έχει σημασία με τις πλημμύρες και το ποτάμι.

Γίνεται η επίσκεψη. Οι μαθητές/τριες καταγράφουν, παρατηρούν και χαρτογραφούν ενδιαφέροντα σημεία, προσέχοντας να μην πλησιάζουν θέσεις που εγκυμονούν κινδύνους.

Επιστρέφοντας στο σχολείο επεξεργάζονται τα δεδομένα που συνέλεξαν:

- Περνάνε από το smartphone τη διαδρομή και τα σημεία ενδιαφέροντος στο "Google Earth". Κάθε σημείο συνοδεύεται και από αντίστοιχες φωτογραφίες, καθώς και ένα σύντομο επεξηγηματικό κείμενο.
- Δημιουργούν μια παρουσίαση σχετική με τη δραστηριότητα που συνοδεύεται από φωτογραφίες και σχόλια, με τη βοήθεια του εκπαιδευτικού υλικού του «Δευκαλίωνα» και έγκυρων πληροφοριών από το διαδίκτυο, ή αρμόδιων φορέων της περιοχής τους.
- Τα παιδιά του Γυμνασίου και του Λυκείου μπορούν χρησιμοποιώντας λογισμικό web GIS (π.χ. ArcGIS online) να φτιάξουν έναν ιστοριοχάρτη (story map) με το υλικό της δραστηριότητας που θα ανεβεί στο διαδίκτυο.
- Οι παραπάνω εργασίες μπορούν να ανεβούν στην ιστοσελίδα του σχολείου.

# **Πηγές - Βιβλιογραφία - Χρήσιμοι σύνδεσμοι για τη δραστηριότητα:**

- Τσολάκης Δ., GIS Εισαγωγή στα Γεωγραφικά Συστήματα Πληροφοριών [http://www.dga.gr/web/publications/notes/](http://www.dga.gr/web/publications/notes/gis.pdf)
- • Ευελπίδου Ν., Αντωνίου Β., Γεωγραφικά Συστήματα Πληροφοριών <https://repository.kallipos.gr/handle/11419/1044>
- Οδηγός Χρήσης "Google Earth" http://photodentro.edu.gr/v[/item/ds/8521/6821](http://photodentro.edu.gr/v/item/ds/8521/6821)

# **Λέξεις - κλειδιά:**

smartphone, GPS, GIS, Handy GPS, συντεταγμένες θέσης, καταγραφή διαδρομής, Google Earth

# **Ομάδα σχεδιασμού εκπαιδευτικής δραστηριότητας:**

Βλάχος Γιάννης - Βούλγαρη Βάνα - Ευσταθίου Χρήστος - Μαγγίνα Ουρανία - Ντάγκα Χριστίνα - Ντάνης Αντώνης - Σπανός Σεραφείμ

# **Καταγραφή επίσκεψης σε πεδίο με χρήση «έξυπνου τηλεφώνου» (smartphone)**

**ΦΥΛΛΟ ΕΡΓΑΣΙΑΣ**

# **Α. Εργασία στο πεδίο**

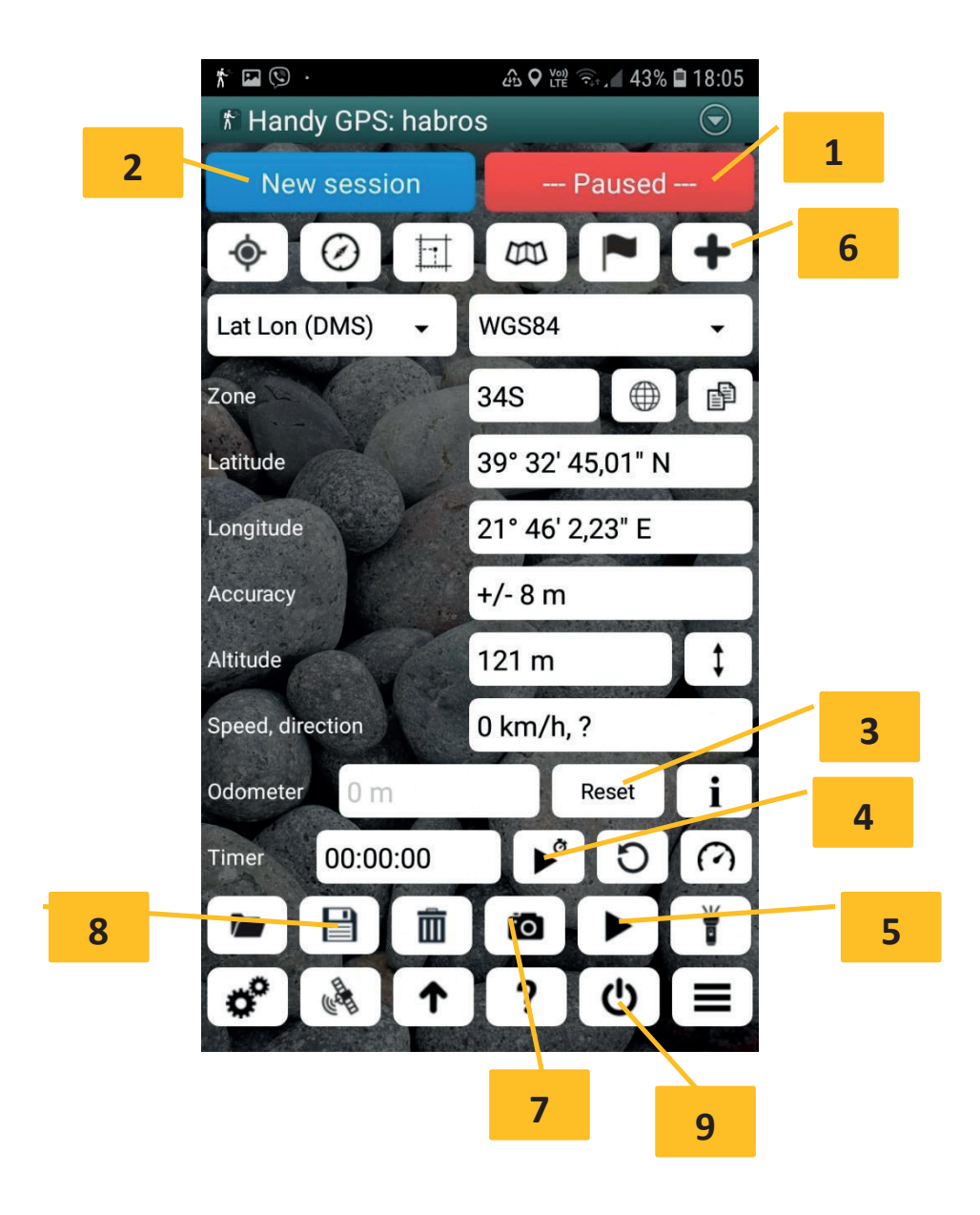

- 1. Τρέξτε το λογισμικό Handy GPS στο κινητό σας.
- 2. Πρέπει στις θέσεις Latitude και Longitude να εμφανίζονται οι ενδείξεις του γεωγραφικού πλάτους και του γεωγραφικού μήκους της θέσης σας. Αν όχι, ενεργοποιήστε την επιλογή εντοπισμού θέσης στο κινητό σας.
- 3. Φροντίστε το κουμπί Paused (1) να είναι κόκκινο.
- 4. Πατήστε το κουμπί New Session (2). Στο πλαίσιο που εμφανίζεται, δώστε σαν όνομα διαδρομής, αυτό του ποταμού.
- 5. Πατήστε το κουμπί Reset (3) για να μηδενίσετε το οδόμετρο.
- 6. Πατήστε το κουμπί Play (4) για να ξεκινήσει χρονόμετρο.
- 7. Πατήστε το κουμπί Play (5) για να ξεκινήσει η καταγραφή.
- 8. Σε κάθε θέση ενδιαφέροντος πατήστε το κουμπί Add (6). Στο πλαίσιο που εμφανίζεται, δώστε όνομα ανάλογο με αυτό που παρατηρείτε.
- 9. Σε κάθε θέση ενδιαφέροντος πατήστε το κουμπί Photo (7). Στο πλαίσιο που εμφανίζεται, δώστε όνομα στη φωτογραφία.
- 10. Επαναλάβετε τις δυο παραπάνω ενέργειες για κάθε θέση ενδιαφέροντος.
- 11. Στο τέλος της διαδρομής πατήστε το κουμπί Paused (1) για να σταματήσει η καταγραφή.
- 12. Πατήστε το κουμπί Save (8) για να αποθηκεύσετε την καταγραφή (διαδρομή και σημεία θέσης).
- 13. Πατήστε το κουμπί Exit (9) για να κλείσετε πρόγραμμα.

# **B. Εργασία στο σχολείο**

### **Εργασία στο "Google Earth"**

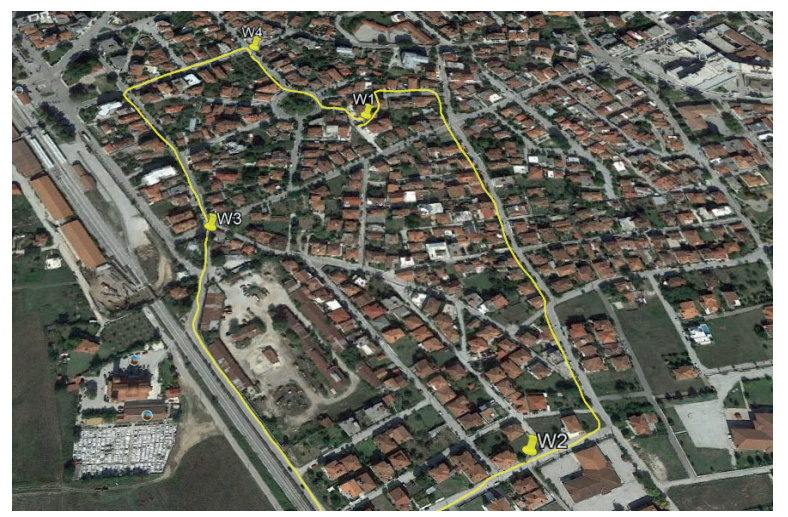

Εντοπίστε στον φάκελο "Handy GPS" του κινητού σας τον φάκελο "Sessions" και από εκεί το αρχείο με το όνομα της διαδρομής σας και κάνετε διπλό πάτημα σε αυτό.

Αν έχετε εγκατεστημένη την εφαρμογή "Google Earth" θα ανοίξει αυτόματα και θα παρουσιαστεί η διαδρομή σας μαζί με τα σημεία καταγραφής, όπως περίπου φαίνεται στη διπλανή εικόνα.

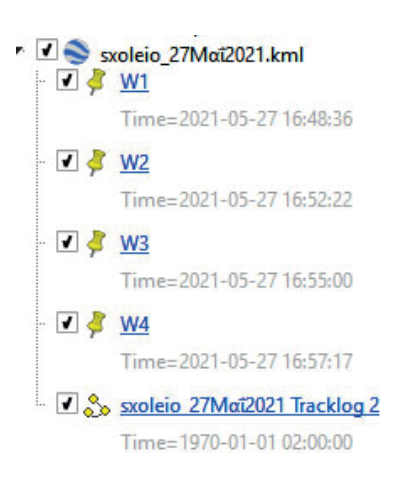

Στο αριστερό μέρος της οθόνης βλέπετε τα σημεία καταγραφής και τη διαδρομή σας (Tracklog).

Κάντε δεξί κλικ στο όνομα της διαδρομής και επιλέξτε *Εμφάνιση προφίλ ανύψωσης* για να δείτε την κλίση του πεδίου όπου βαδίσατε.

Επιλέξτε το αρχείο καταγραφής (έχει επέκταση kml) και από το μενού αρχείο διαλέξτε *Αποθήκευση/Αποθήκευση των μερών μου* για να παραμείνει στο "Google Earth" αυτόνομα.

# **Δημιουργία χάρτη**

Από το μενού αρχείο διαλέξτε *Αποθήκευση/Αποθήκευση εικόνας…*

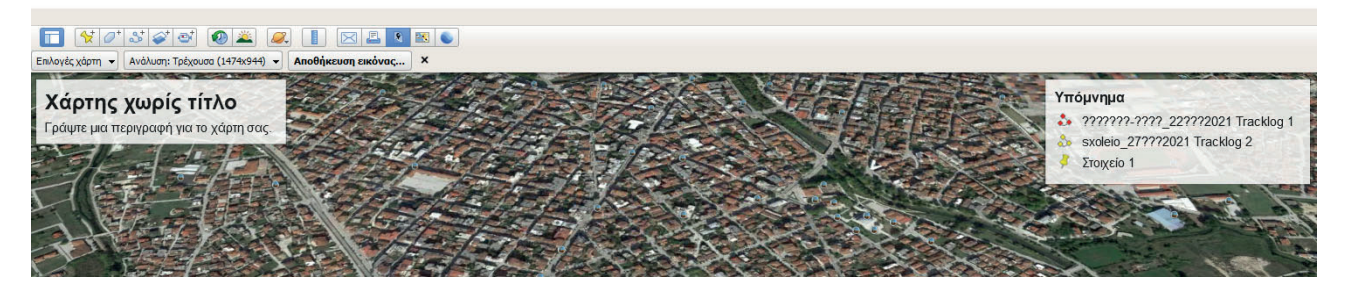

Εμφανίζονται δύο πλαίσια προς συμπλήρωση. Πατήστε στο αριστερό πλαίσιο και δώστε ένα όνομα για τον χάρτη. Στη συνέχεια πατήστε στο δεξιό και συμπληρώστε κατάλληλα το υπόμνημα.

Μπορείτε να πειραματιστείτε και με τις υπόλοιπες επιλογές και την ανάλυση του χάρτη που θα φτιάξετε.

Πατήστε το κουμπί *Αποθήκευση εικόνας* και στο μενού που εμφανίζεται, ορίστε τον φάκελο και το όνομα με το οποίο θα αποθηκευτεί ο χάρτης.

Κλείστε την εφαρμογή "Google Earth" και εκτυπώστε τον χάρτη.

### **Δημιουργία παρουσίασης στο Power Point**

Με τη βοήθεια του/της εκπαιδευτικού σας φτιάξτε μια παρουσίαση, όπου θα περιλάβετε τον χάρτη που δημιουργήσατε στο προηγούμενο βήμα, φωτογραφίες και περιγραφές των σημείων ενδιαφέροντος και πληροφορίες που θα αντλήσετε από τη βιβλιοθήκη του σχολείου σας και από το διαδίκτυο.

Προσθέστε την παρουσίαση στην ιστοσελίδα του σχολείου σας.